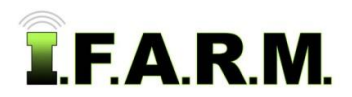

**Rx Export** 

Zones

**Soil Zones** 

#### **Spread Map Tab - Soil Zones**

The **Spread Map** page provides functions for creating spread maps. To activate the options, select the **Spread Map** tab.

Data **Spread Map** Data Upload Map

- **1.** The **Rx Export** tab will display immediately. Select the **Soil Zones** tab.
	- **A.** The **Soil Zones** page will display. This function allows you create flat rate prescription zones within a field per product attribute, based on soil type.

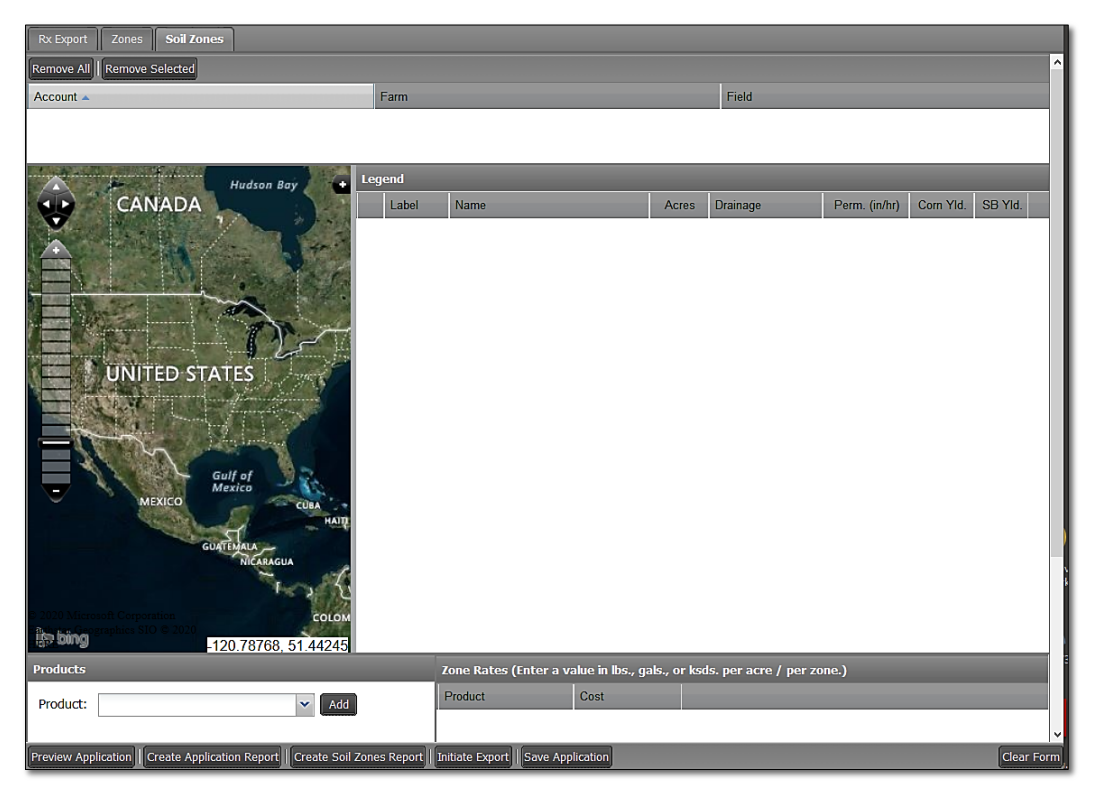

- **2. Loading a Field**: From the customer index window, click and hold a **Field** file and drag up to the **Account** window. The field holds the SSURGO soil type information (not the soil test).
	- **A.** This program function can only work with one data set at a time, meaning you cannot process multiple files at a time.

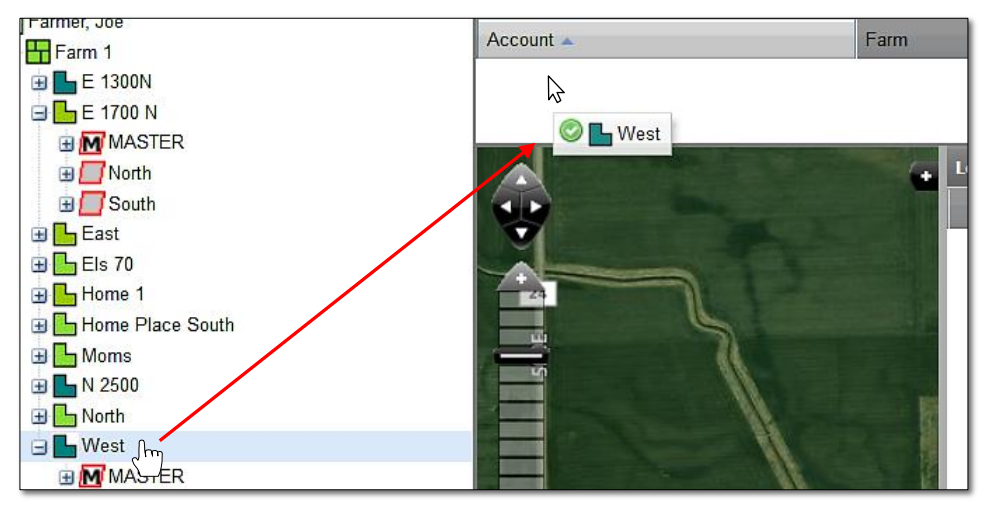

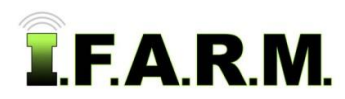

*Soil Zones Tab continued…*

**B.** Once the Field is dragged in the Account window, a brief indicator will display stating the system is **Getting the soil zones…** then the field SSURGO soil map will display.

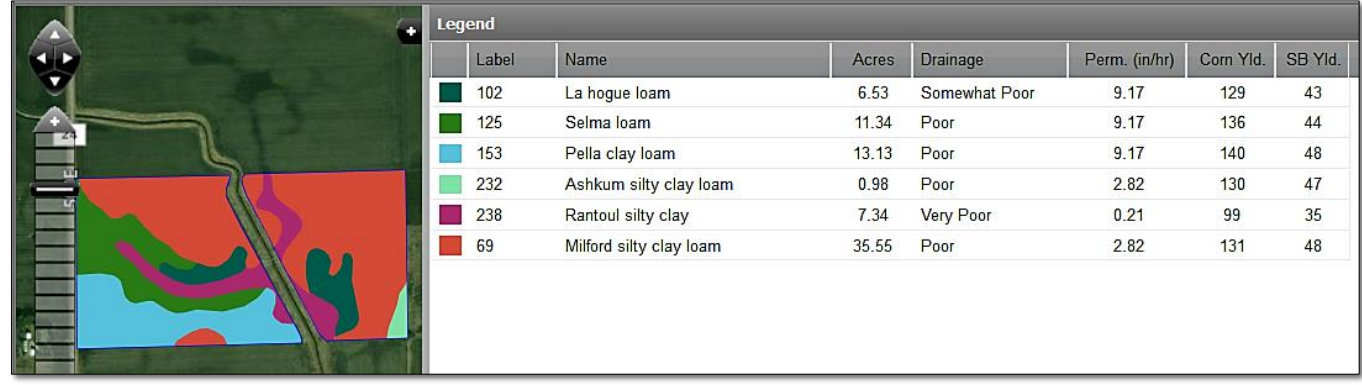

- Also, a legend will display with soil type designations / acres / drainage / permeability / yield expectations.
- **3. Products.** This area allows users to select the specific product to spread, plus indicate the cost (option) and enter the desired amounts for each zone.
	- **A. Products**: Using the drop-down menu, select the product to be spread for the chosen soil type zone.
		- For fertilizer, enter pounds of product per zone.
		- Seed populations can be chosen if **variable rate planting files** are needed.
		- Users should enter **seed population** rates with 2 digits, as the values seed in KSDS. (i.e. 28 for 28,000; 32 for 32,000, etc.).

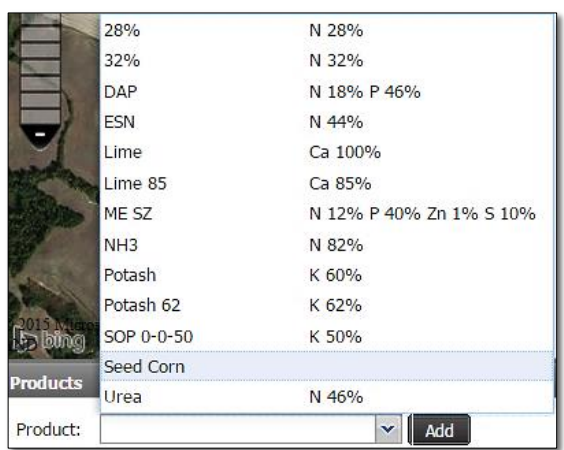

**B.** Click on the **Add** button. You will see the attribute show up under the **Product** column (to the right).

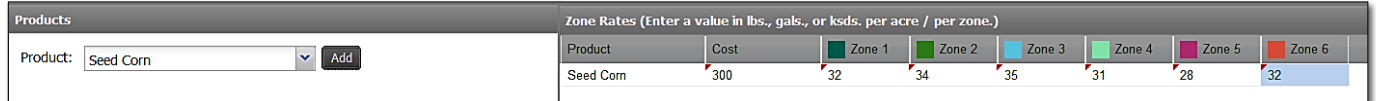

- **C.** If desired, click under the **Cost** column and enter a product cost.
- **D.** Click under each **Zone** column and enter a value in **lbs.** or **ksds** that will be spread per acre / per soil zone.
- **4. Application Cost \$ / acre.** This option allows the user to enter a cost per acre to spread / plant the product.
	- **A.** Click in the entry box and enter a value (optional).

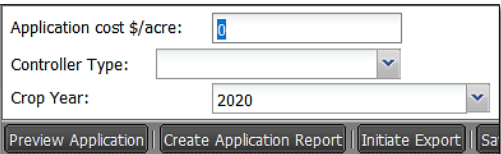

**B. Controller Type**: Use the drop-down and choose the controller type needed.

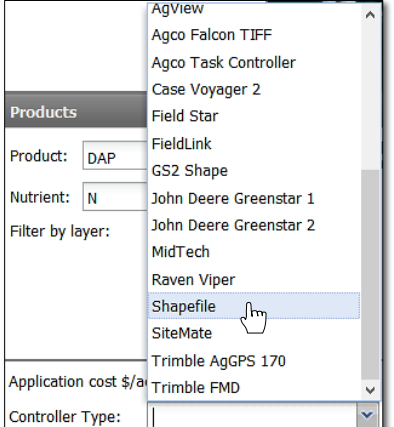

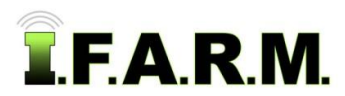

*Soil Zones Tab continued…*

**C. Crop Year**: The current year shows by default. If a different year is needed, use the drop-down and choose the needed crop year.

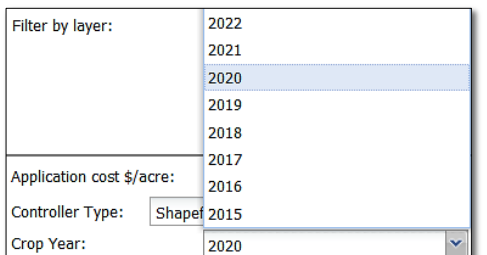

- **5. Preview Application.** This option allows the user to See a preview of the application map before it's created.
	- **A.** Click on the **Preview Application** button.

Preview Application Create Application Report

- After a few seconds a window will appear showing the soil zone map and histogram (right).
- Click on **Close** to end the preview.

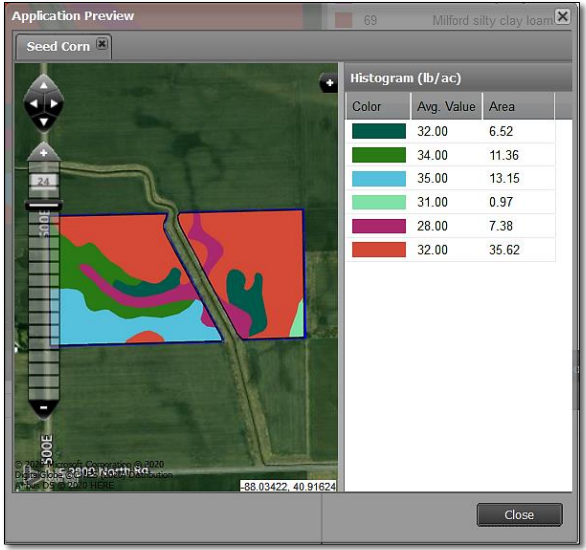

- **6. Create Application Report.** This option allows the user to create a PDF file of the application map and product recommendation.
	- **A.** Click on the **Create Application Report** button.

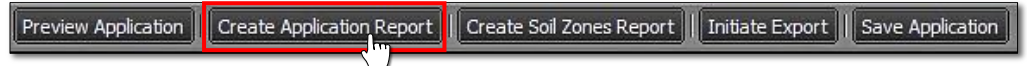

- The following indicator will briefly appear informing the report has been sent to the **File Manager**. Shortly after, a **Download Report** prompt will display.

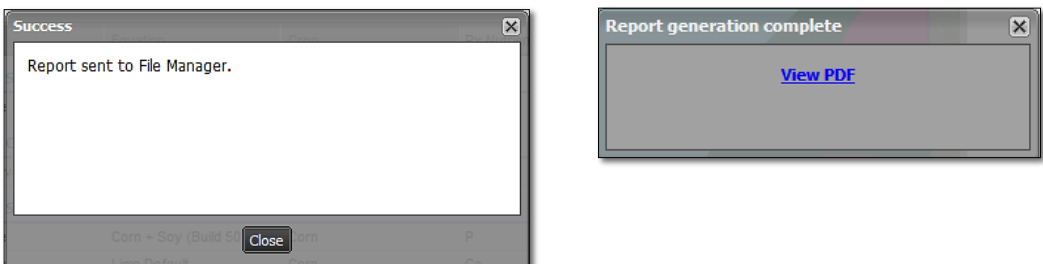

**B.** Use the browser options to open / download the file.

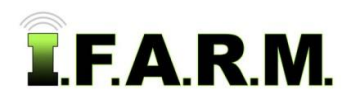

*Soil Zones Tab continued…*

**C.** If opened, a multi-page PDF will display; including map, product totals and summary page.

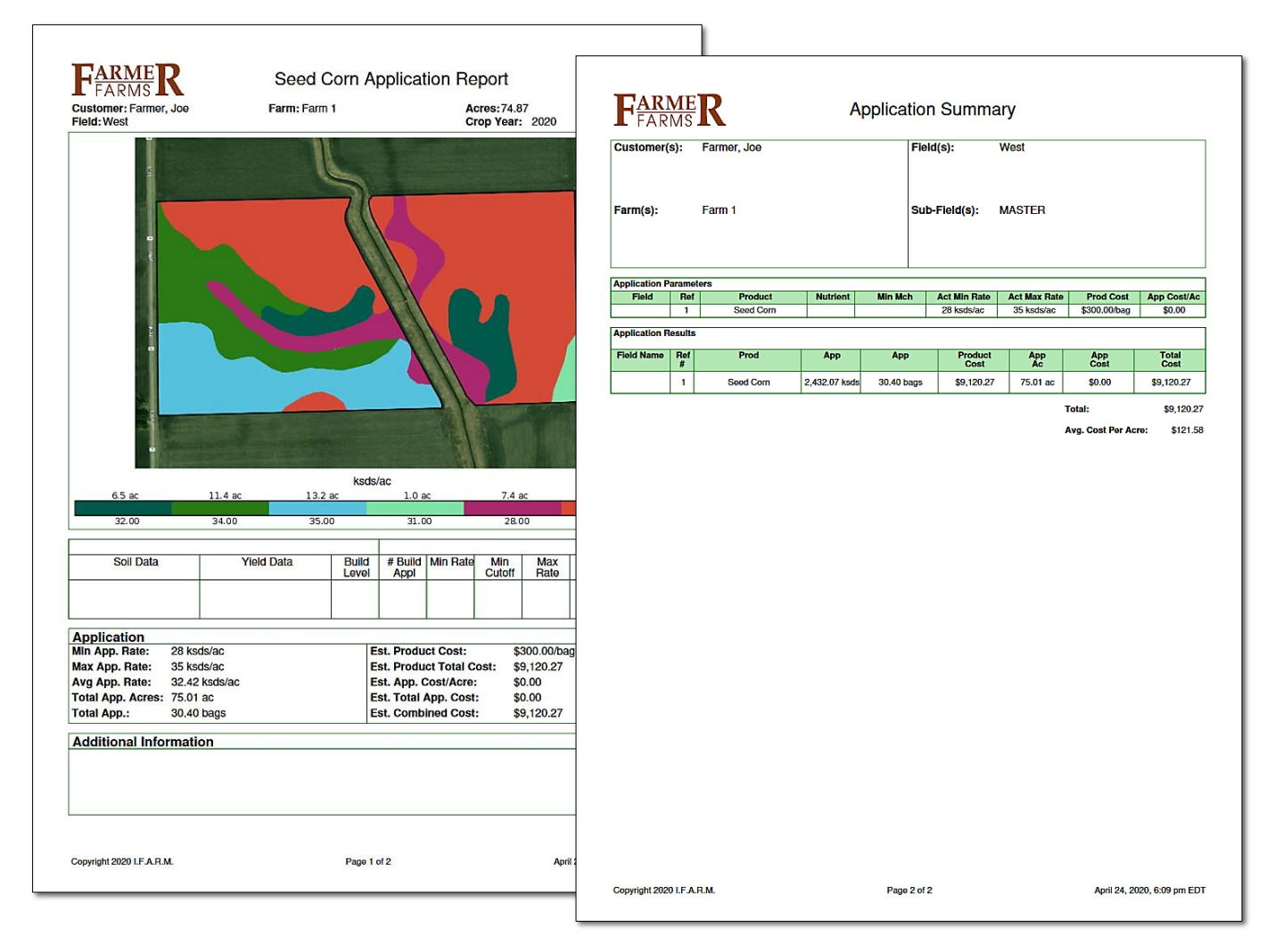

- **D.** Users can print or save a copy of the report from the PDF software.
- **7. Initiate Export.** This function allows users to convert and download the application / spread data into files that can be imported into a spread Controller.
	- **A.** Select the controller device from the drop-down menu (right).
	- **B.** Click on **Initiate Export** button.

Initiate Export Save Application Create Soil Zones Report

- In indicator will appear indicating an applicable charge may apply. If you want to proceed with making the file(s), click **Proceed** (below).

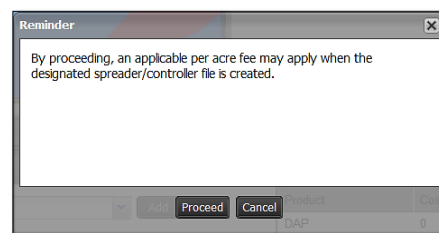

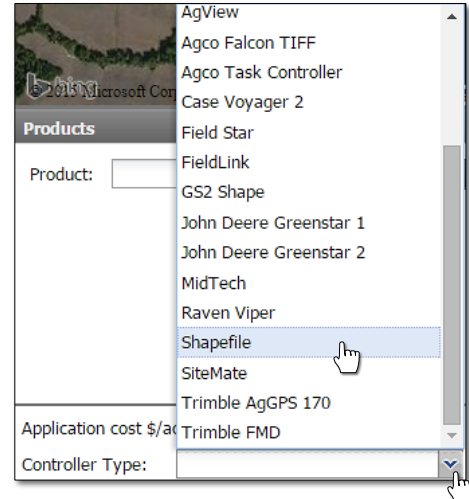

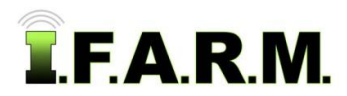

*Soil Zones Tab continued…*

- The following indicator will briefly appear informing the report has been sent to the **File Manager**. Shortly after, a **Download Report** prompt will display.

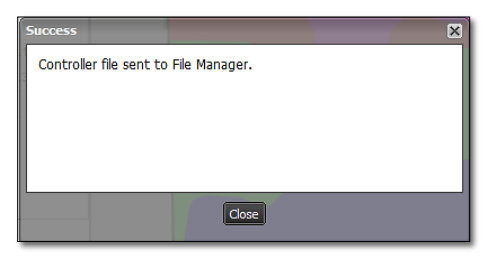

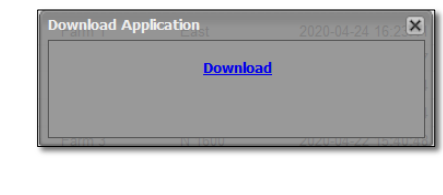

**C.** If the user chooses to open immediately, click the **Download** link. Depending on the browser used, the files will open to be saved to a specific location. Browse to find the save location and click on **Save**.

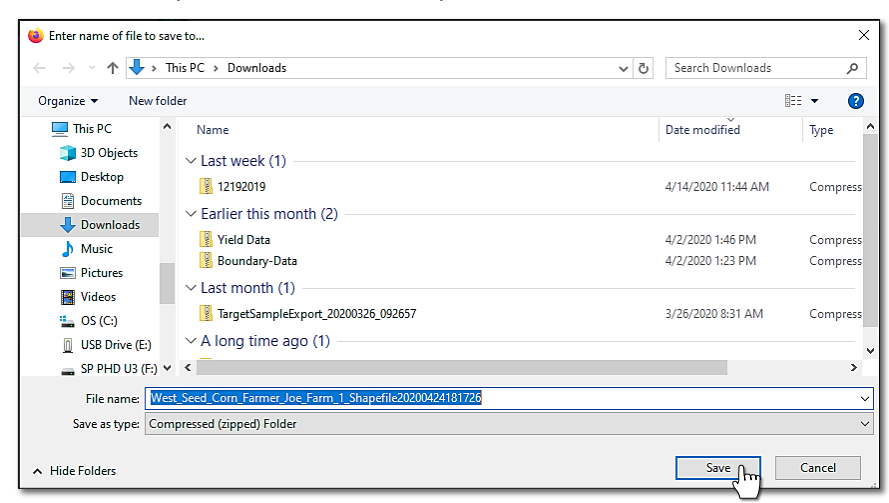

*Note:* Only the controller files are created. The PDF application report does not get saved with the files.

**D.** Users have several options to move / copy the files to other locations:

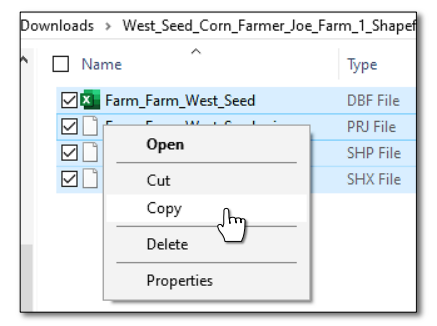

Select all files, right click - copy and go to the other location and right click - paste.

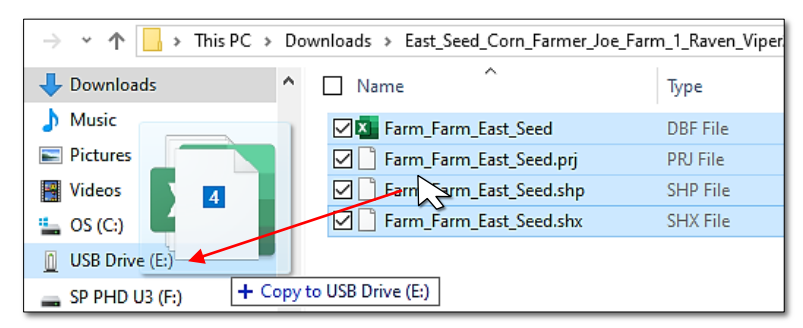

Select all files, left click and hold… drag the files to a separate drive and release. The files transfer.

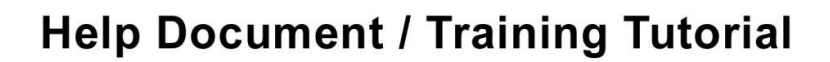

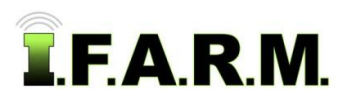

*Soil Zones Tab continued…*

**E.** Click the **Extract all** link. Browse to the folder of choice and click **Extract**. The files will be moved to the location.

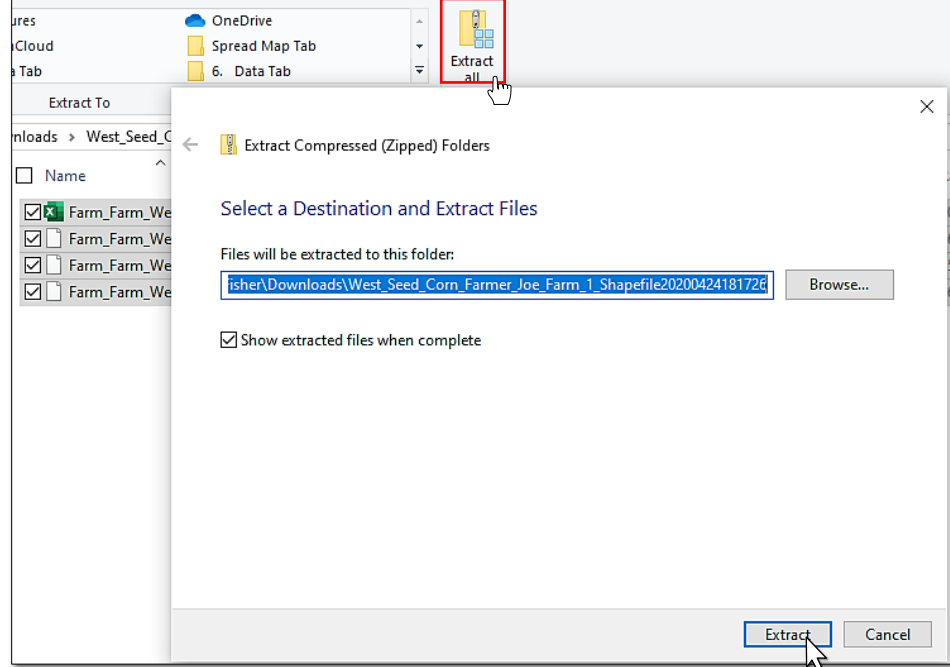

- **8. File Manager**. Users can open controller files from the File Manager as well.
	- **A.** Open the File Manager by selecting it from the upper right link buttons.

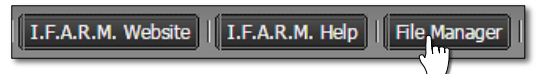

- **B.** The File Manager will open.
- **C.** Right-click on the needed controller file. Select **Show Results**.

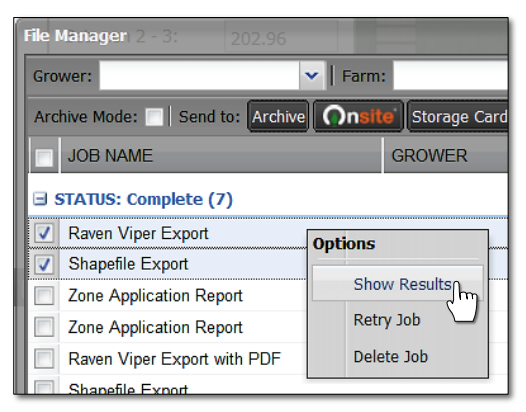

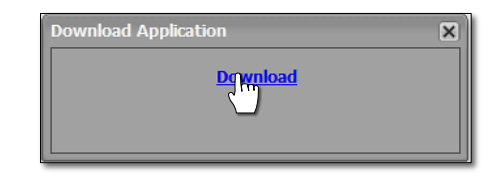

**D.** Follow the same procedures to open and copy files where needed.

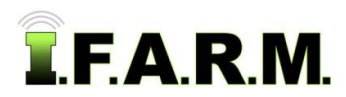

*Soil Zones Tab continued…*

- **9. Create Soil Zones Report.** This option allows the user to create a PDF file of the soil type map and corresponding legend.
	- **A.** With a field populated in the account window, click on the **Create Soil Zones Report** button in the lower end of the page.

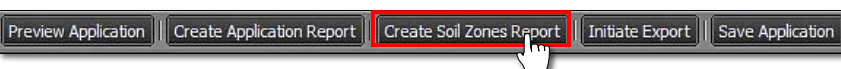

- The following indicator will briefly appear informing the report has been sent to the **File Manager**. Shortly after, a **Download Report** prompt will display.

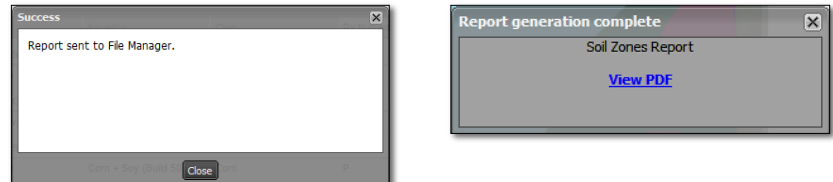

- Users have the option to open the file immediately or close the indicator and access the report in the **File Manager** later.
- **B.** Use the browser options to open / download the file.
- **C.** If opened, a 1-pg PDF will display. Users can print or save a copy of the report from the PDF software.

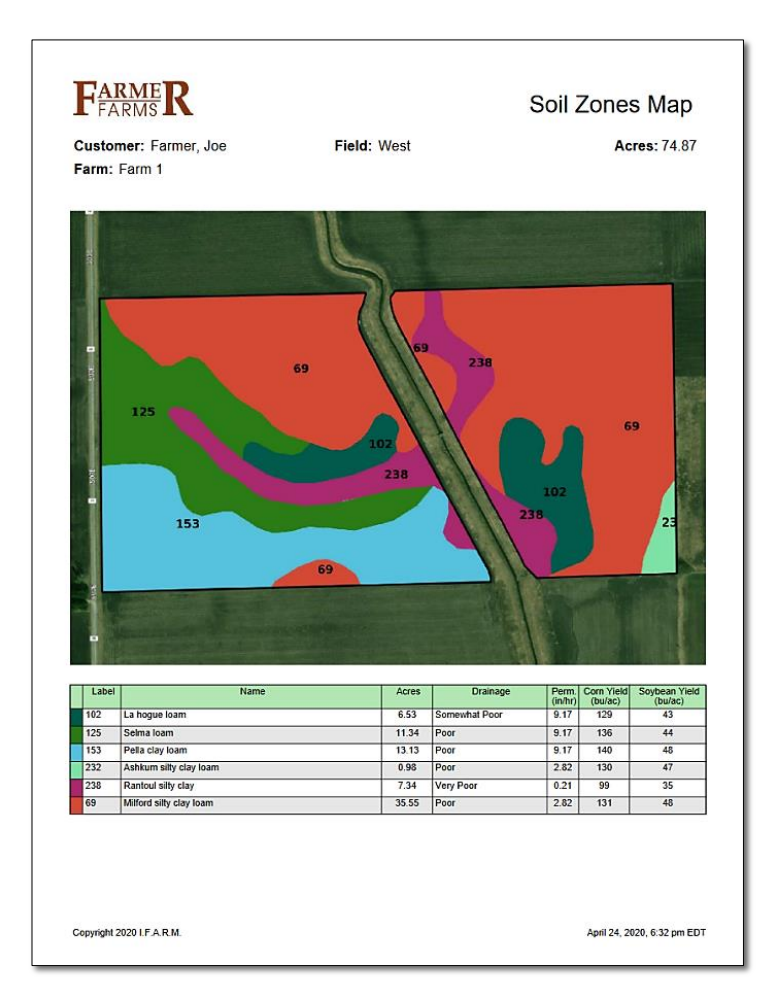